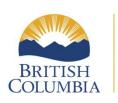

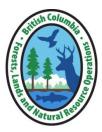

## **IMap BC Information**

Peace Forest District Ministry of Forests, Lands and Natural Resource Operations 9000 17th Street, Dawson Creek BC Office Number 250-784-1200

**iMapBC** is a web-based mapping application that retrieves spatial information from the BC Geographic Warehouse. iMapBC is designed for users who do not have formal GIS training; however, this web application still acts as a functional tool for experienced GIS users.

**iMapBC** is a tool to use for locating an area for your permit application; it allows you to see areas already managed by another individual or company, overlapping values, as well as areas that cannot be used for cutting timber.

This document outlines the steps in:

- 1. Opening iMapBC
- 2. Loading spatial information (layers).
- 3. Navigating around your map

# (1) OPENING IMAPBC:

- (1) go to: <a href="https://www2.gov.bc.ca/gov/content/data/geographic-data-services">https://www2.gov.bc.ca/gov/content/data/geographic-data-services</a>
- (2) click iMapBC
- (3) Then click Launch iMapBC
- (4) Wait for it to load

# (2) LOADING SPATIAL INFORMATION (LAYERS) IN IMAP BC:

To load layers, navigate to the "Data Sources" tab and click "Add Provincial Layers":

#### In - Data Sources

a. Click - Add Provincial Lavers

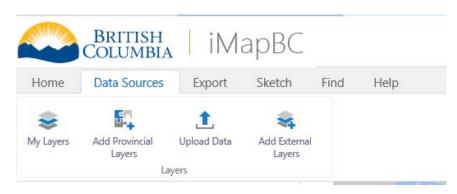

b. A window will appear that allows you to Add/Remove Map Information. You can expand the following sections and then Check the layers listed.

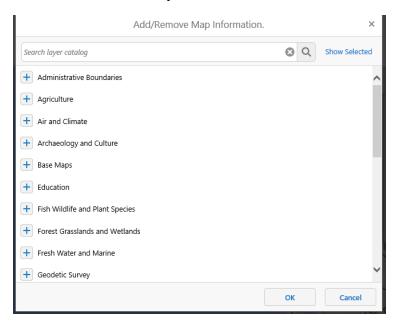

Click on the to expand each lay:

### A. Administrative Boundaries

+ Administrative Boundaries

As illustrated below, click the sub-layer **Provincial Forest**, then the box **Provincial Forest** – **Colour Filed**. Click the sub-layer **Tree Farm License**, then click the box **Tree Farm License** – **Current Boundary** – **Colour Filed**.

|    | Provincial Forest (Some Selected)                                                                                                    |
|----|----------------------------------------------------------------------------------------------------|
|    | Provincial Forest - Outlined                                                                                                    |
|    | Provincial Forest - Colour Filled                                                                                                    |
|    | Tree Farm Licence - TFL (Some Selected)                                                                                                    |
|    | Tree Farm Licence - Additions - Outlined                                                                                                    |
|    | Tree Farm Licence - Additions - Colour Filled                                                                                                    |
|    | Tree Farm Licence - Deletions - Outlined                                                                                                    |
|    | Tree Farm Licence - Deletions - Colour Filled                                                                                                    |
|    | Tree Farm Licence - Schedule A - Outlined                                                                                                    |
|    | Tree Farm Licence - Schedule A - Colour Filled                                                                                                    |
|    | Tree Farm Licence - Current Boundary - Outlined                                                                                                    |
|    | ✓ Tree Farm Licence - Current Boundary - Colour Filled                                                                                                    |
| В. | Base Maps  + Base Maps  This layer will assist you orientating yourself in the Peace District. As illustrated below click the sub-layer BC Geographical Name – OPTIMIZED then the box Geographic Names Labels – (all scales). |
|    | + Administrative Boundaries (Some Selected)                                                                                                    |
|    | + Agriculture                                                                                                    |
|    | + Air and Climate                                                                                                    |
|    | + Archaeology and Culture                                                                                                    |
|    | Base Maps (Some Selected)                                                                                                    |
|    | BC Geographical Names - OPTIMIZED (Some Selected)                                                                                                    |
|    | Geographic Names all Labels and Points                                                                                                    |
|    | Geographic Names Labels - (all scales)                                                                                                    |
|    | Geographic Names Points - (1:35,000,000)                                                                                                    |

Continue the same steps for the following layers:

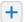

Fish Wildlife and Plant Species

#### C. Fish Wildlife and Plant Species

These layers are for wildlife ranges and if you are within one you might have special cutting rules applied to your Permit. Phone us if the area you want is inside one of these areas and we can check to see if any special conditions apply or if you are even able to proceed at that location.

- Caribou High Elevation Winter Range PNCP Peace Region
  - click the box for Caribou High Elevation Winter Range PNCP Peace Region - Colour Filed
- **Ungulate Winter Range-Approved** 
  - o click the box for Ungulate Winter Range Approved Colour Filled
- Wildlife Habitat Areas Approved
  - o click the box for Wildlife Habitat Areas Approved Colour Themed

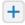

Land Ownership and Status

#### D. Land Ownership and Status

These layers are to identify if over tenures are already issued, if the area is private property or for government reserves. The sub-layers to check are:

- **Crown Leases Tantalis** 
  - click the box for Lease Applications Tantalis Colour Filed
  - click the box for Lease Tenures Tantalis Colour Filed
- **Crown Licenses Tantalis** 
  - click the box for License Applications Tantalis Colour Filed
  - click the box for License Tenures Tantalis Colour Filed
- **Crown Permits Tantalis** 
  - click the box for Permit Applications Tantalis Colour Filed
  - click the box for Permit Tenures Tantalis Colour Filed
- **Crown Reserves and Notations Tantalis** 
  - click the box for Reserve and Notation Tenures Colour Filed
- **Integrated Cadastral Fabric** 
  - click the box Integrated Cadastral Fabric Private Ownership
  - click the box Integrated Cadastral Fabric Provincial Crown Ownership

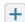

#### + Land Use Plans

#### E. Land Use Plans

No permits are allowed within an old growth management area.

- **Old Growth Management Areas** 
  - o click the box for Old Growth Management Areas Legal Colour Filled

#### F. Licenses and Permits

These layers are for areas that permits/tenures have been applied for or issued.

- **BC** Timber Sales Cutting Permit Road Permit (CPRP) Refusal Regulation
  - click on BCTS Operating Areas Outlined
- **Forest Cut Blocks** 
  - o click on the box Active Forest Cut Blocks FTEN Colour Themed
  - click on the box Pending Forest Cut Blocks FTEN Colour Themed
- **Forest Harvest Authorizations** 
  - o click on the box Active Forest Harvest Authorizations FTEN Colour
  - click on the box Pending Forest Harvest Authorizations FTEN Colour Themed

#### **Forest Road Sections**

- o click on the box Active Forest Road Sections Colour Themed
- o click on the box Pending Forest Road Sections Colour Themed

#### **Managed License Polygons**

- o click on the box Managed License Poly Active FTEN Colour Themed
- click on the box Managed License Woodlots Active or Pending FTEN
- click on the box Managed License Community Forests Active or Pending -**FTEN**

#### **Map Notation Polygons**

- o click on the box Map Notation Polygons Active FTEN Colour Filed
- **Range Tenures (FTEN)** 
  - o click on the box Range Tenures Active FTEN Colour Filled
- **Special Use Permit Polygons** 
  - o click on the box Special Use Permit Active FTEN Colour Filled
  - o click on the box Special Use Permit Pending FTEN Colour Filled

#### **Timber Licence**

- o click on the box Timber Licence Active FTEN Colour Filled
- o click on the box Timber Licence Pending FTEN Colour Filled

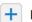

Parks Recreation and Tourism

#### G. Parks Recreation and Tourism

These are parks and visual areas. We cannot issue permits inside a recreation site or trails. Depending on the Visual Quality Objectives we may not be able to issue a permit.

- Recreation Sites and Trails Subsets Information Purposes Only
  - o click on the box Recreation Sites Subset Information Purposes Only
  - o click on the box Recreation Trail Heads Subset Information Purposes Only
- Visual Quality Objectives and Scenic Areas Selected Attributes
  - click on the box VIMS Established Visual Quality Objective

After you have selected all the layers, click "ok" at the bottom of the pop-up window and the layers will be loaded to your map. This may take a few seconds to load, wait for the layers to be loaded.

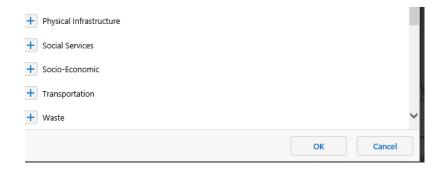

# (3) NAVIGATING AROUND YOUR MAP

Once all the layers have been uploaded click on the "Home" tab at the top of the map and then click on the "Layers" icon at the bottom left corner of the map.

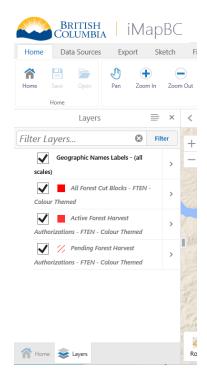

Use the "Pan" icon to move the map until you find Chetwynd, Dawson Creek Fort St. John area.

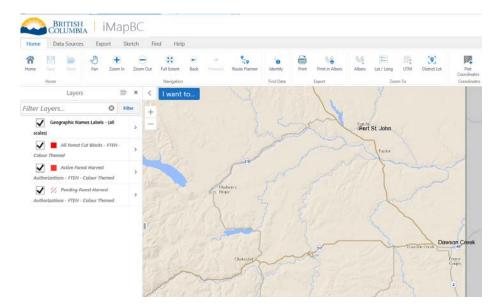

If you press I want to.... in the top left corner of the map you can save your settings so that you do not need to reload every layer every time you open iMapBC. Once you press I want to.... a new window will open with options, click the Save option and a copy of your map will be saved.

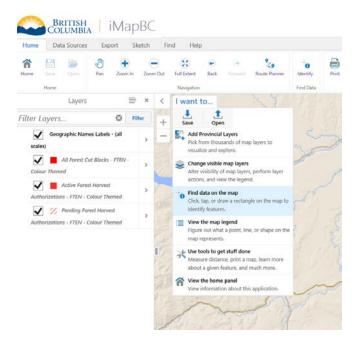

To open your saved map follow the same steps expect under I want to ..... in the top left corner of the map, click Open.

#### You can navigate to your site two ways.

You can either

- 1) Move the map around using the Pan icon until you find the spot you want; or
- 2) You can select Lat/Long or UTM icons at the top of your screen and then enter you GPS coordinates. When finished entering the coordinates you can click **Go to Coordinates** and it should take you to your location.

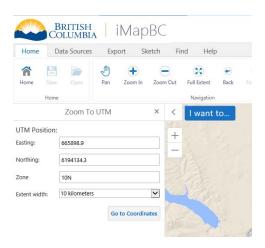

Once you locate an area on the map turn on and off each layer to ensure that there are no other overlapping tenures or values. If your area overlaps with other tenures, you will have to find another location. Depending on with value that your area overlaps, you may or may not have to find another location. Keep in mind that some layers only appear if:

- The box next to the layer is checked.
- The name of the layer is black. If the name of the layer is grey this means you cannot view the layer because the map is at the wrong scale. To ensure that you can view all the layers, use the Zoom In or Zoom Out icon's until the name of the layer is black.

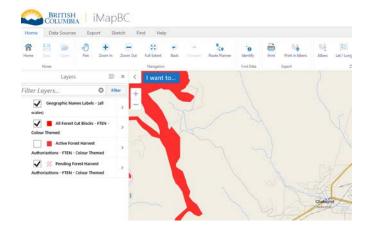

If you have any questions please contact the District Office at 250-784-1200.